# Podstawy

# Tablica interaktywna SMART Board

Krótka instrukcja obsługi oferuje zarys informacji, które wykorzystywane są do pracy z tablicą interaktywną SMART Board. Proszę się upewnić, czy na komputerze jest zainstalowane aktualne oprogramowanie SMART Board [\(www.smarttech.com](http://www.smarttech.com/) – Support, Software Downloads).

# **Pierwsze kroki**

**1.** Proszę sprawdzić, czy tablica interaktywna oraz projektor są podłączone do komputera. Proszę włączyć projektor, a potem komputer.

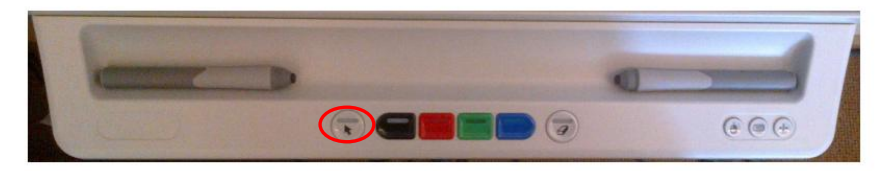

**2.** Kontrolka pokazująca status pracy tablicy interaktywnej, po ustanowieniu połączenia świeci ciągłym światłem białym.

**Wskazówka:** W zależności od modelu kontrolka może się znajdować po lewej stronie półki na pisaki SMART (seria SB800), albo jako oświetlenie wybrania przycisku wskaźnik (seria SBM600; ilustracja powyżej) albo po prawej stronie u dołu na ramie tablicy (seria SB600).

Urządzenie jest teraz gotowe i mogą Państwo wykorzystywać każdą aplikację, która jest zainstalowana na komputerze.

# **Orientowanie tablicy interaktywnej SMART Board**

Jeśli w czasie pracy z tablicą (sterowanie programami lub podczas pisania na tablicy) brak precyzji (w jednym miejscu dotykamy tablicy, a kursor lub ślad atramentu pojawia się w innym miejscu) lub tablica interaktywna albo projektor zostały od ostatniego użytkowania poruszone, powinni Państwo wykonać proces orientacji tablicy.

- **1.** Należy przytrzymać równocześnie przyciski "Klawiatury" oraz "Prawego przycisku myszki" (tablica serii SB600) lub wcisną przycisk na półce na pisaki (seria SBM600 i SB800). Pojawi się na tablicy okno orientowania.
- **2.** Proces orientowania rozpoczynają Państwo w lewym górnym rogu okna. Proszę wziąć pióro z półki na pisaki i wcisnąć w określonej kolejności na lewo od góry po dół na prawo, na środku każdego krzyża.

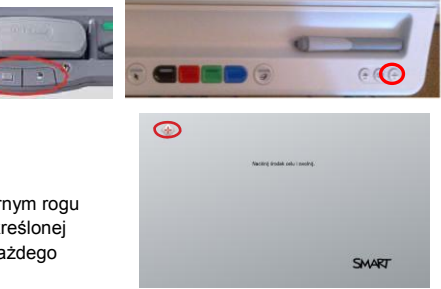

#### **Państwa palec zastępuje mysz**

Jedno dotknięcie na tablicy interaktywnej SMART Board odpowiada jednemu kliknięciu myszki. Żeby móc otworzyć przeglądarkę internetową, proszę nacisnąć dwa razy na symbol aplikacji.

#### **Pisanie i usuwanie notatek (tylko w serii SB600, SBM600 oraz SB800)**

Proszę wziąć dowolne pióro z półki na pisaki i pisać na powierzchni, ażeby nanieść uwagi na obrazku lub w aplikacji. Proszę wziąć gąbkę (seria SB600 i SB800) lub wcisnąć przycisk gąbki na półce (SBM600) i przeciągnąć łagodnym ruchem po notatkach, aby je usunąć. SMART Board rozpozna tylko to narzędzie, które ostatni raz zostało wzięte z półki na pisaki lub został wciśnięty przycisk narzędzia (seria SBM600).

#### **Wskazówka dla serii SB480, SBM600 oraz SMART Board E70:**

O ile Państwo dysponują SMART Board 480 ewentualnie systemem dla serii SBM600 albo SMART Board E70 Interactive Flat Panel, następuje wykorzystanie funkcji z pomocą pióra oraz narzędzi SMART Board (w szczególności poprzez ruchomy pasek narzędzi). Więcej informacji o tym pasku na stronie 22.

### **Zapisywanie Państwa notatek**

Notatki, które Państwo napisali na swoich tablicach SMART Board, można zapisać w prosty sposób do późniejszego użytku. Podstawy

- **1.** Proszę stworzyć notatkę.
- **2.** Proszę zaznaczyć notatkę poprzez dotknięcie palcem.
- **3.** Notatkę można w tej chwili dowolnie przesunąć palcem wewnątrz aktualnego okna.
- 4. Wybór ikony <sup>A</sup> konwertuje ręcznie napisaną notatkę na tekst oraz wprowadzona w pole tekstowe, które wybieramy poprzez dotknięcie palcem lub kliknięcie myszką.
- . **5.** Aby notatkę zapisać jako obraz, proszę nacisnąć w obszarze "SMART Ink" symbol <sup>e</sup> Przechwyć
- **6.** Oprogramowanie Notebook zostaje uruchomione automatycznie oraz Państwa adnotacje zostają zapisane na nowej stronie SMART Notebook.
- **7.** Proszę wybrać plik notebooka z paska zadań, aby zobaczyć przechwycony obraz w oprogramowaniu Notebook. Proszę wybrać "Plik | Zapisz", aby zachować Państwa notatkę do późniejszego użytku.

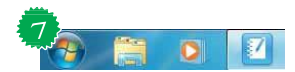

 $288$ 

SMART N

## **Oprogramowanie SMART Notebook**

Oprogramowanie Notebook jest jak elektroniczny notatnik, który może być użyty aby opracować, zapisać i dzielić się informacjami, które są tworzone na tablicy interaktywnej. Proszę otworzyć oprogramowanie poprzez naciśnięcie "Start > Wszystkie programy > SMART Technologies > SMART Notebook" lub wybierając ikonę na pulpicie.

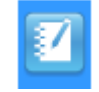